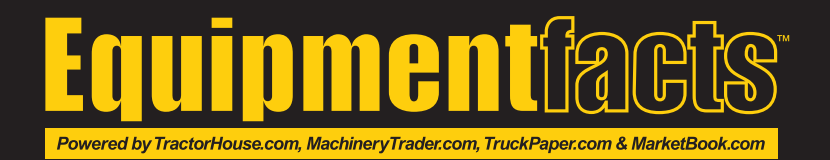

# HOW TO BID

**Log In** or **Register** at www.Equipmentfacts.com.

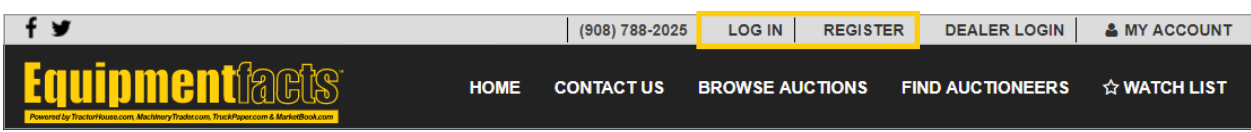

While you are logged in, it will say "Welcome, (*your name*)" at the top.

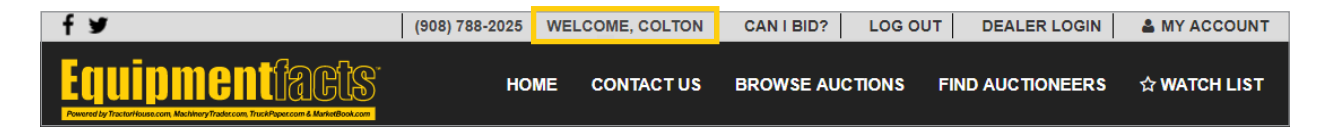

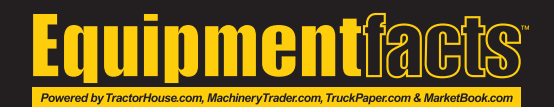

#### Viewing A Sales Catalog

Prior to the sale day, the **Sale Catalog** and inventory are available. The **Terms and Conditions** button contains individual sale information regarding buyers premiums and fees along with the terms and conditions for that sale. You will need to accept the Terms and Conditions agreement before placing a bid on an auction.

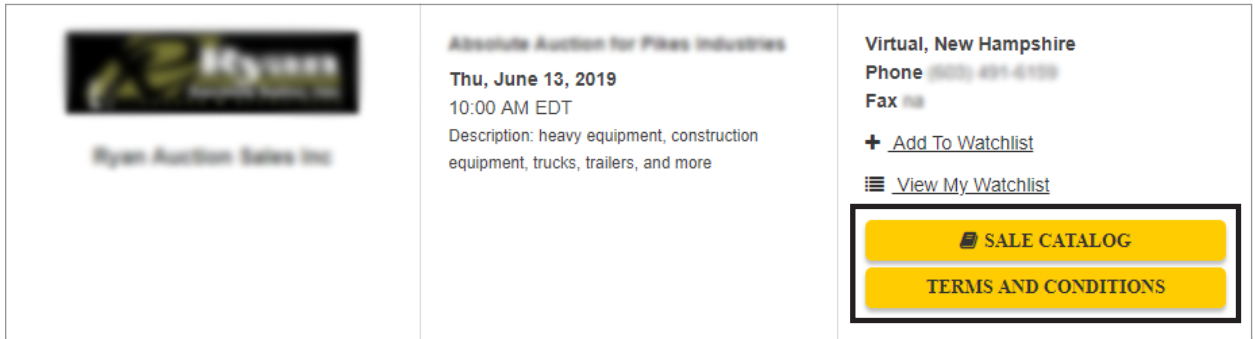

On the day of the sale, the **Enter Auction** button will open the live auction board. The **Sale Catalog** button becomes an icon next to the **Terms and Conditions** button.

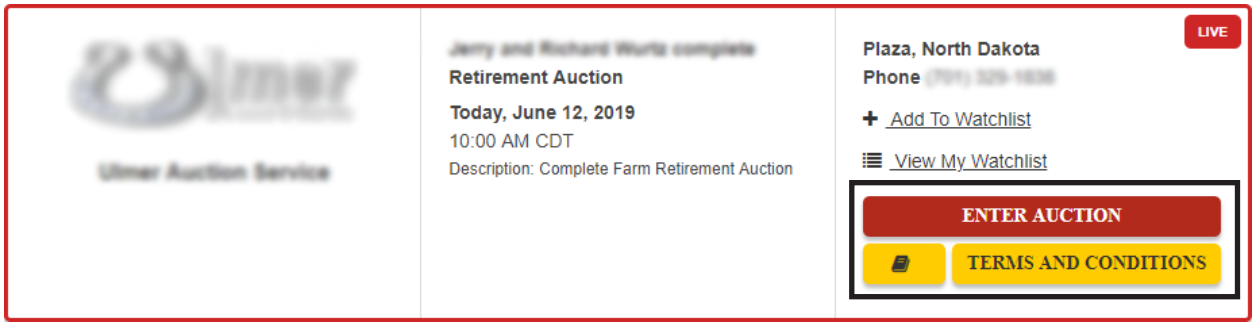

The **Sale Catalog** can also be accessed on the live auction board during the sale.

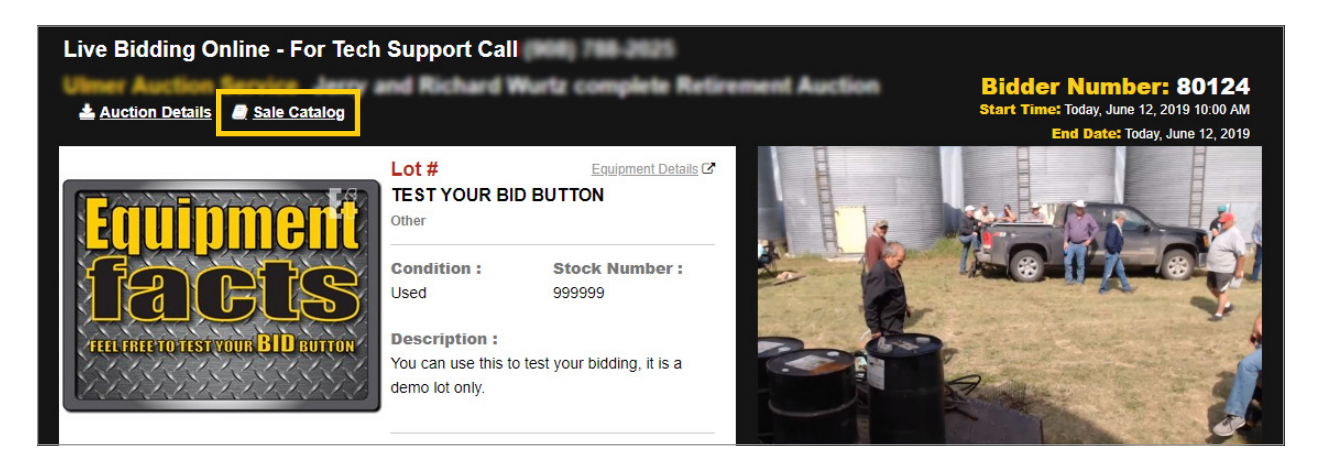

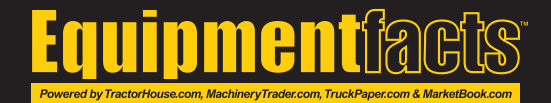

### Enabling Bidding

**Bidding Disabled** will appear on the live auction board if additional steps need to be taken to be allowed to bid.

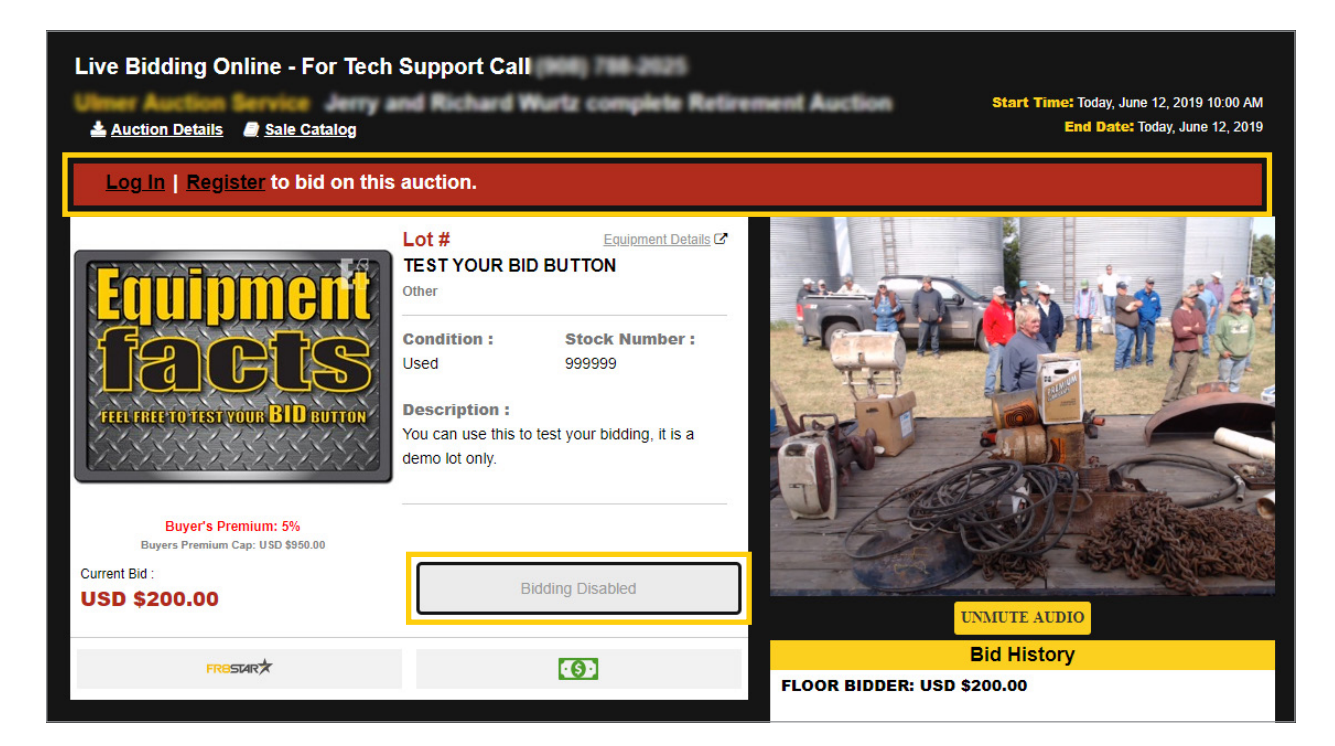

**The Red Status Bar** will notify you of what information still needs to be completed:

**Log In | Register to bid on this auction.**

**Accept the Terms and Conditions to start bidding**

**Your registration is being reviewed by (***Auction Company Name***). If you have any questions please reach out to them. Thank you!**

**Payment Authorization**

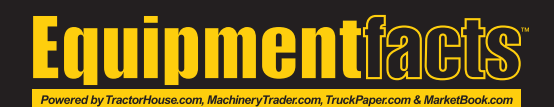

### Getting A Bidder Number

Your **Bidder Number** will appear at the top right. First time bidders will be prompted to get a bidder number and won't be able to place a bid until they receive one. That bidder number is unique for you and will be the same number for all Equipmentfact auctions.

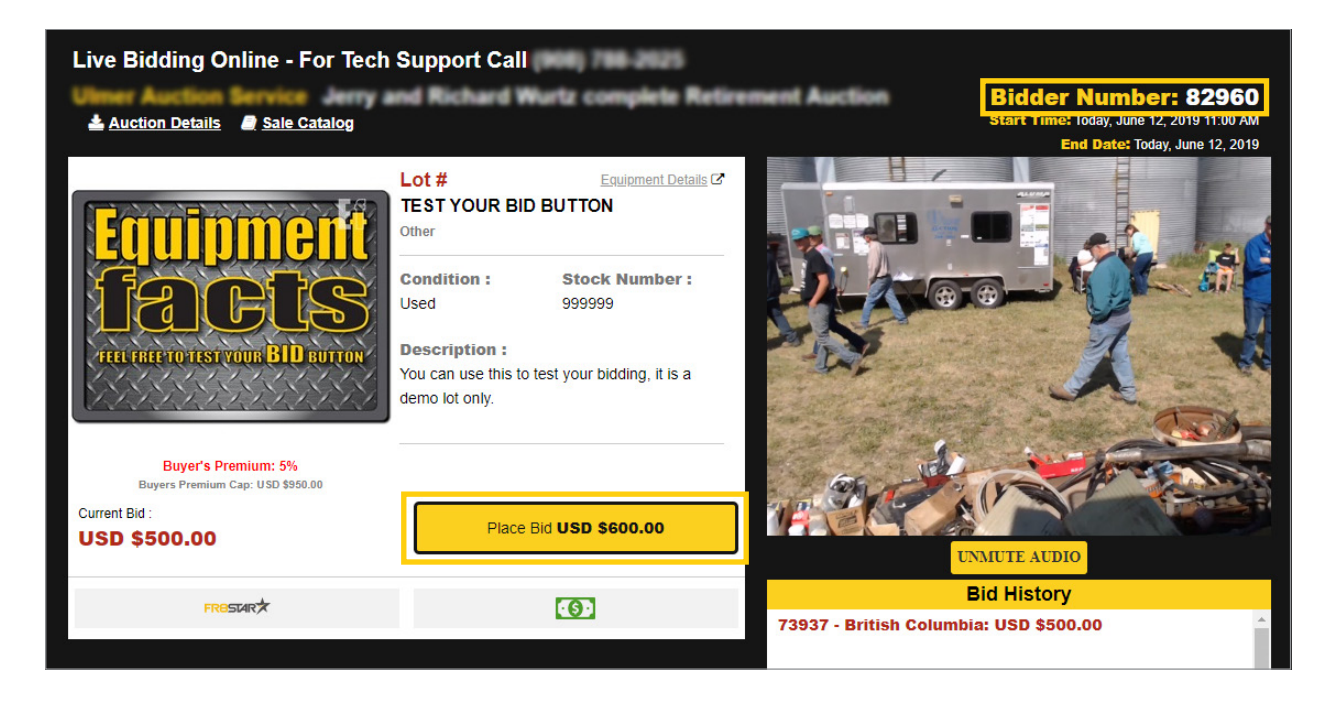

The live auction board will display a **Place Bid** button once you are logged in and able to bid.

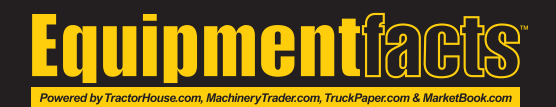

## Unlocking Bidding

Bidding may be locked to prevent you from accidentally placing a bid on an item. You have two options when unlocking bids. The first is to **Unlock Bidding** at the top so that you can bid on all items. The second is to **Unlock Bidding** on individual items.

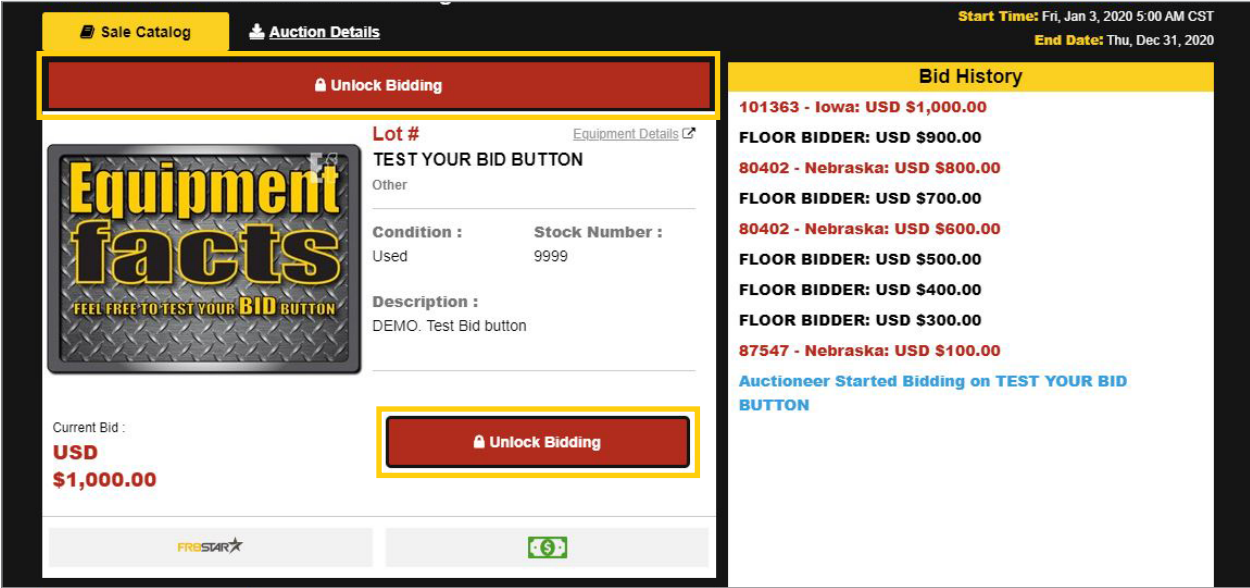

When the bidding has been unlocked, the **Bid** button in yellow shows the amount a customer can bid by clicking. If you wish to lock the bidding again, you can select a lock all bidding button at the top.

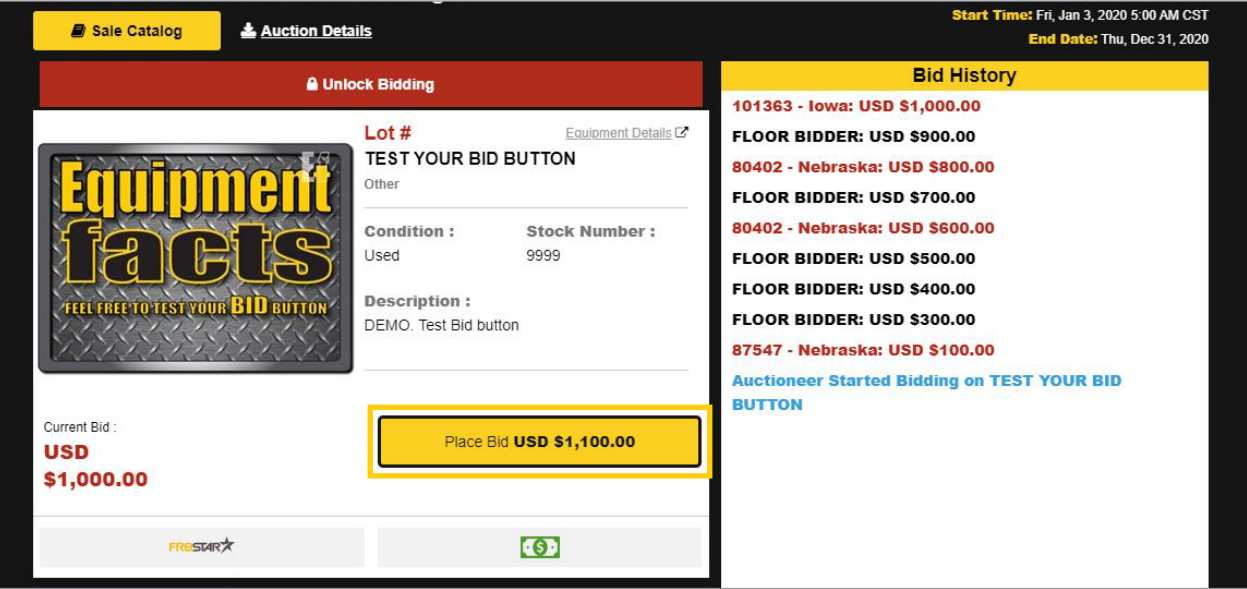

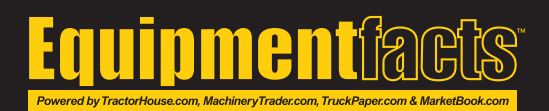

## Bidding

When you have the current highest bid on an item, you are notified in two ways. It will say **Leading Bidder** above the item image and the **Bid** button will be grayed out to prevent you from bidding against yourself.

The **Bid History** will display your bidder number and other internet bidders's numbers in red. The leading bid is always at the top. The **I Am Done** button sends a message to the auctioneer that you no longer want to bid any higher on the current item. If you select this button and are then outbid, you will still be able to place another bid.

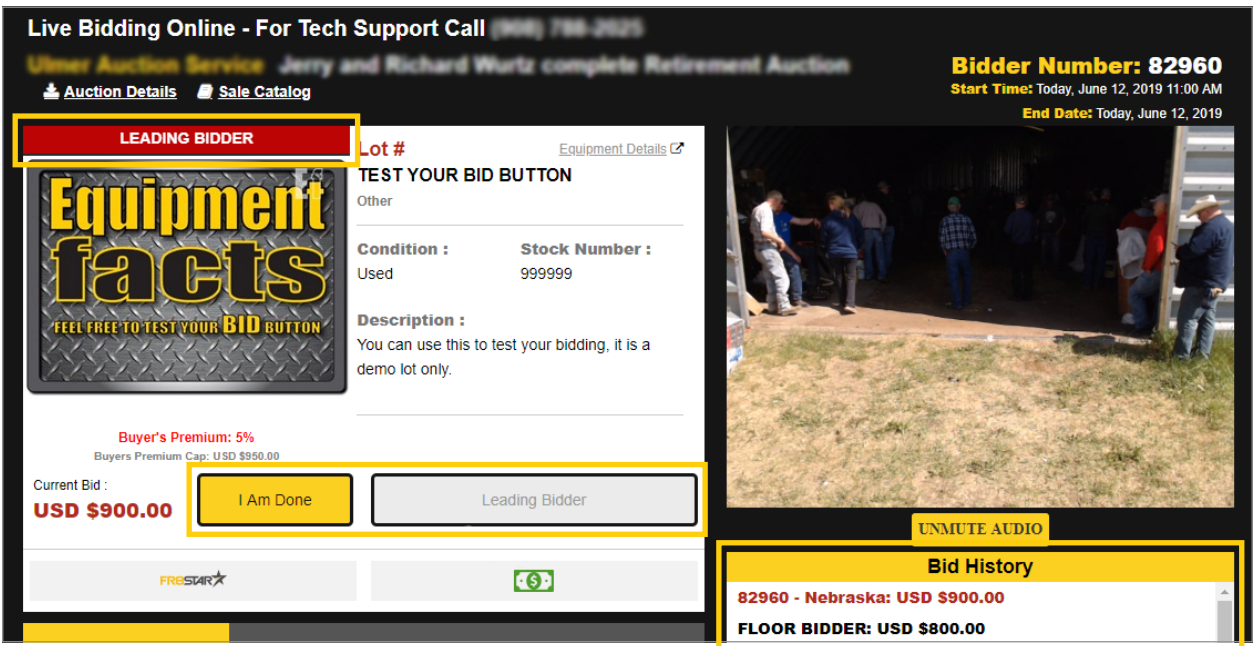

If you are **Outbid**, the live auction board will notify you above the image and will allow you place another bid.

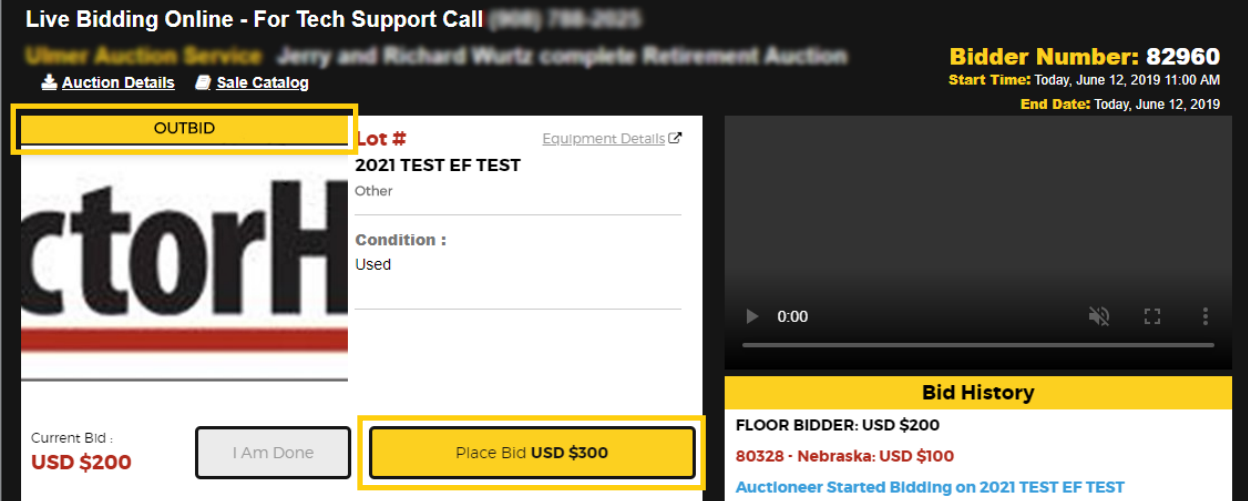

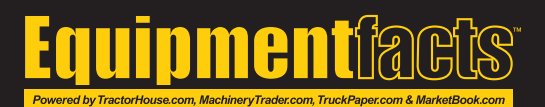

A **Winner** overlay will be displayed if you won the item. **Bid History** will display who won the item in blue.

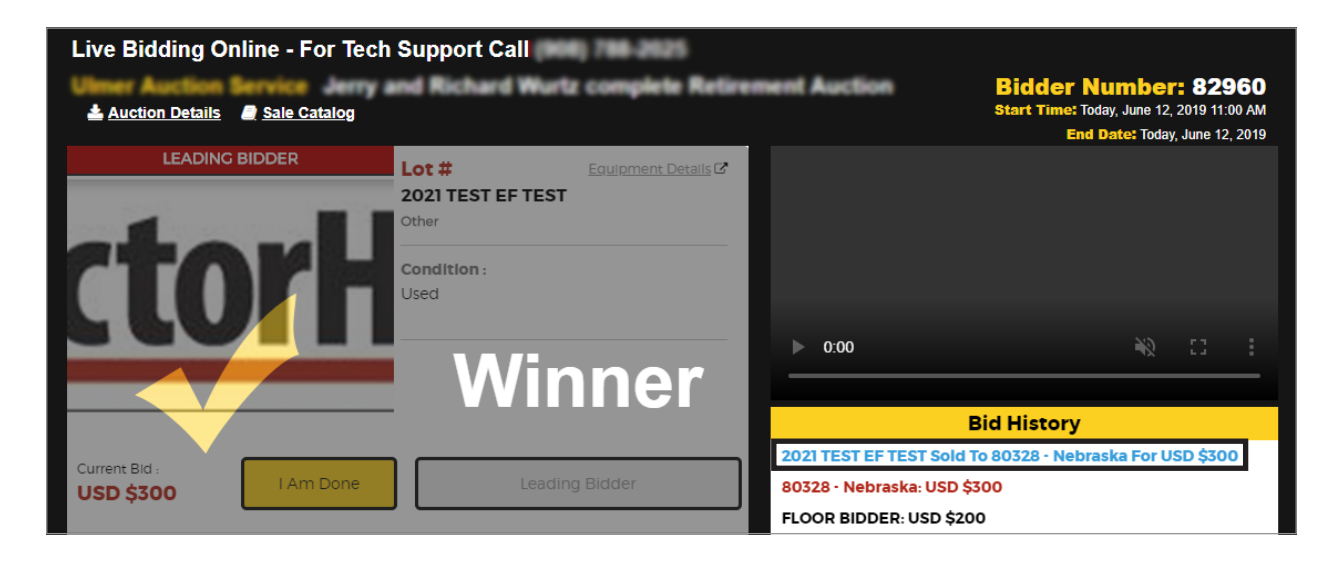

A **Sold** overlay will be displayed if you did not win the item.

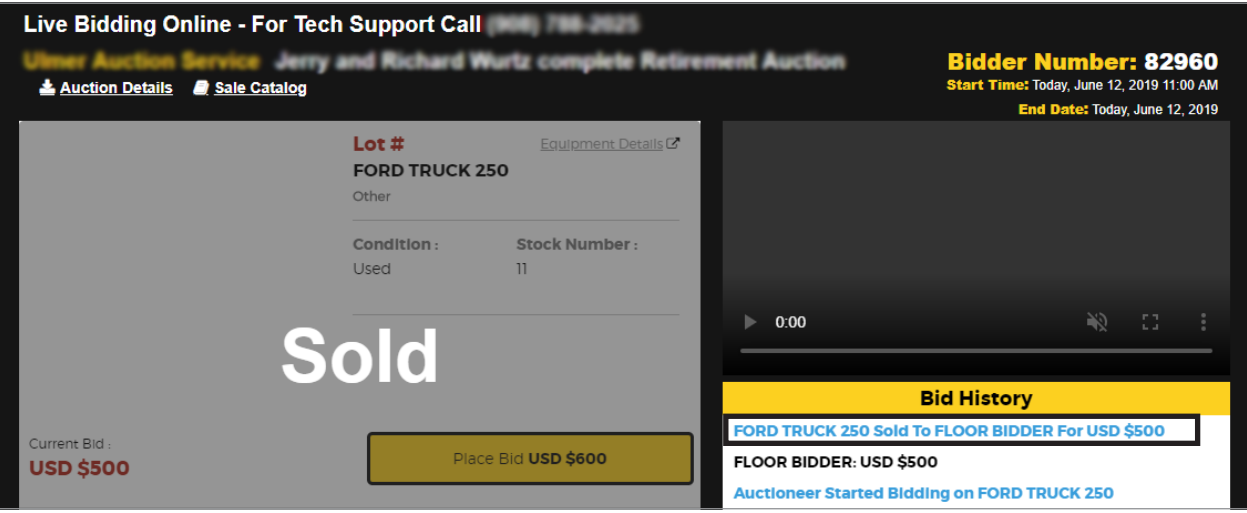

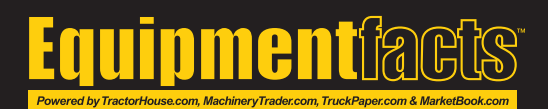

#### Pre-Bidding

**Maximum Bids** can be placed during the sale on upcoming items. Equipmentfacts will automatically bid on your behalf until that maximum amount has been reached.

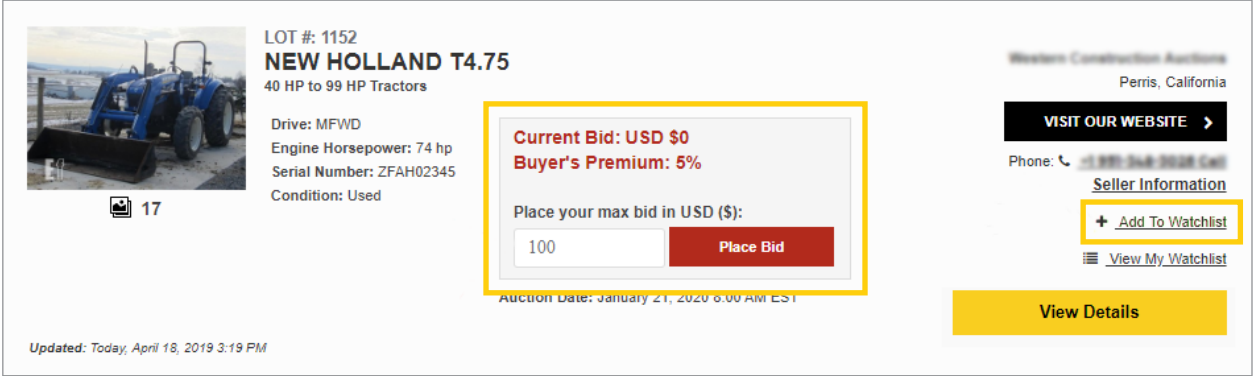

Items are automatically added to your watchlist when you place a bid on them. To add an item you haven't bid on, click **Add To Watchlist**. To access your **Watchlist**, click the link at the rop right.

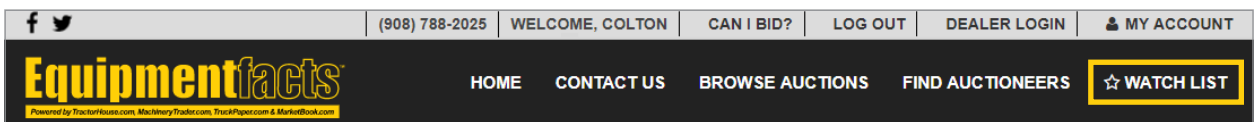

Your current pre-bid will be displayed in green. To delete your pre-bid, click **Delete My Pre-bid**.

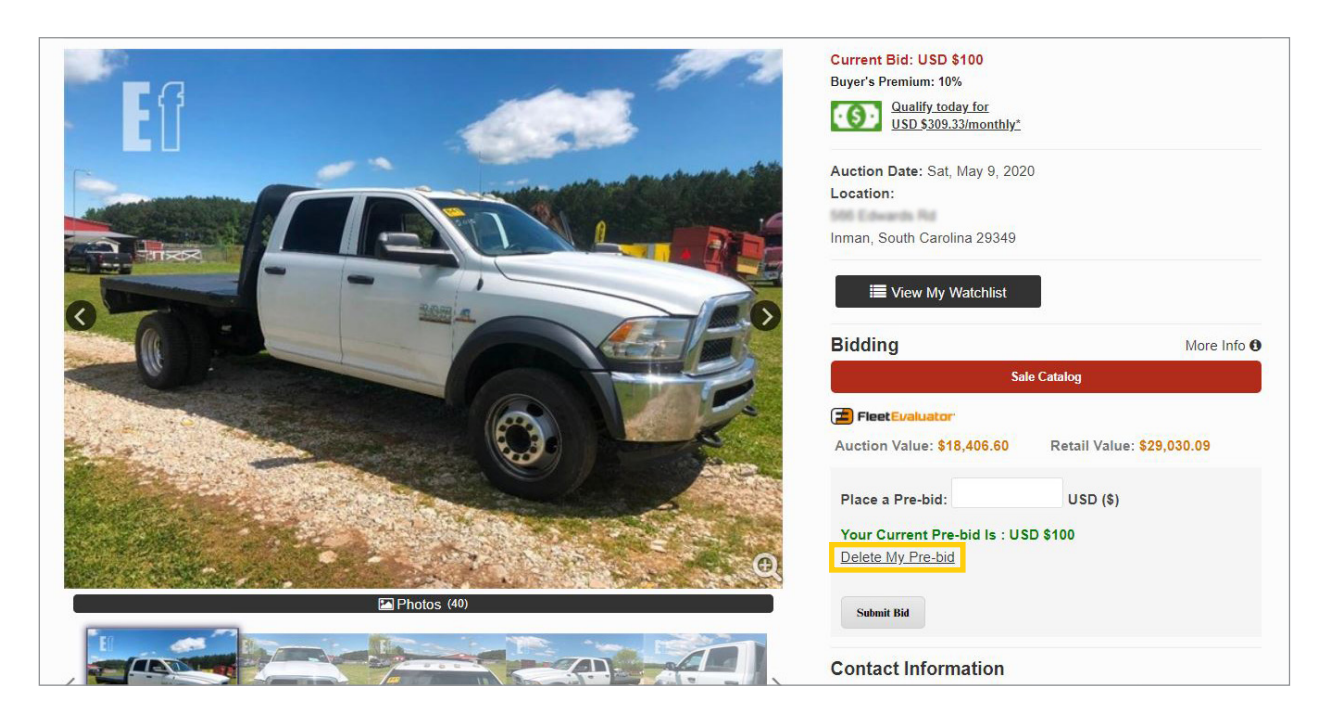

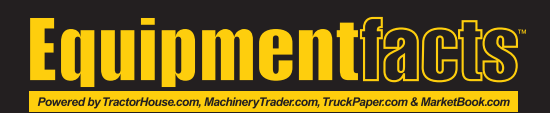